附件 2

# 山东省科技工作者创新创业大赛申报系统 (申报用户)操作手册

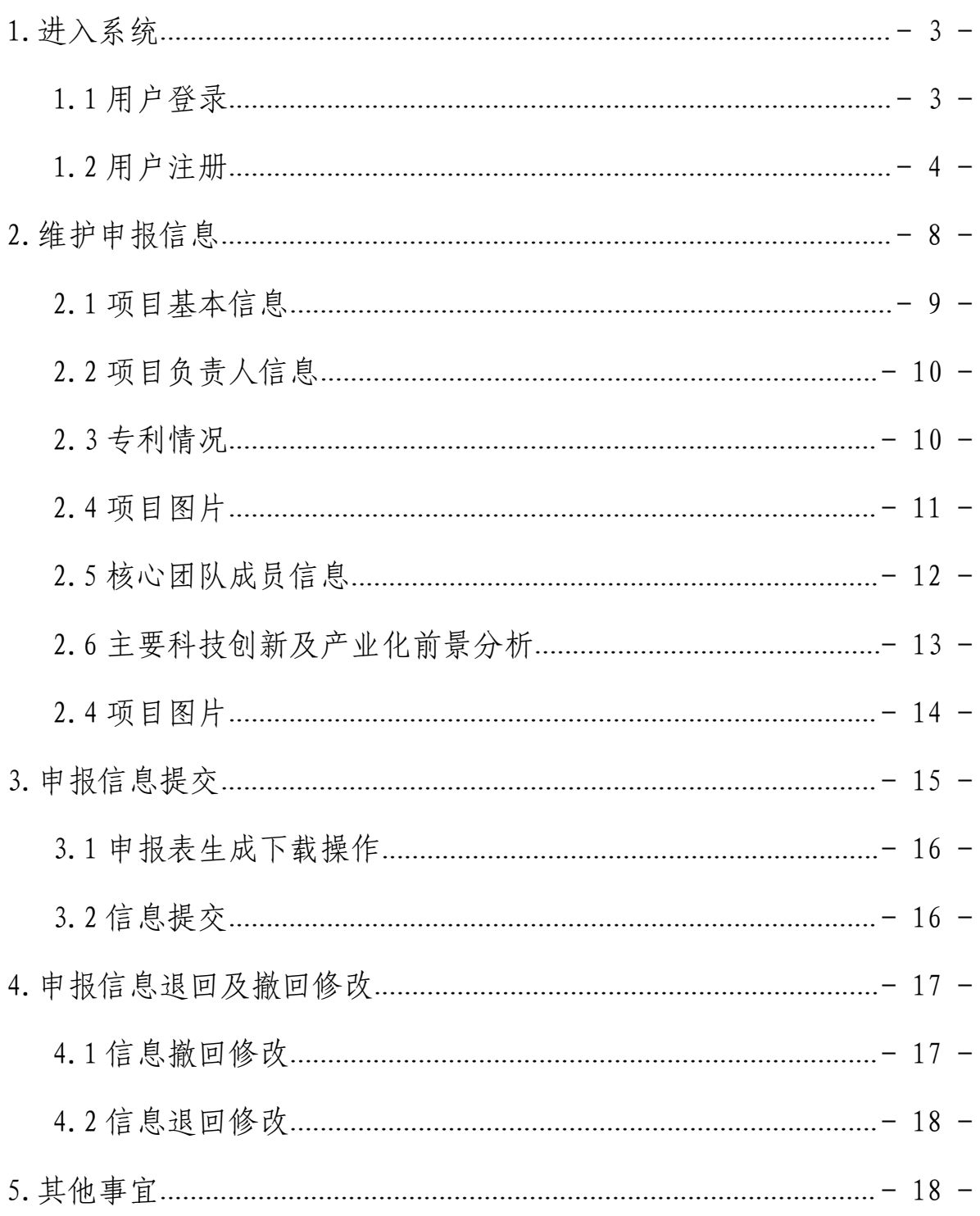

#### 目录

## <span id="page-2-0"></span>1.进入系统

## <span id="page-2-1"></span>1.1 用户登录

用户通过省科协官网点击"登录智慧科协",进入业务系统,如下图 所示: フィング・シー アンディング・シーム しょうかい しんしょう

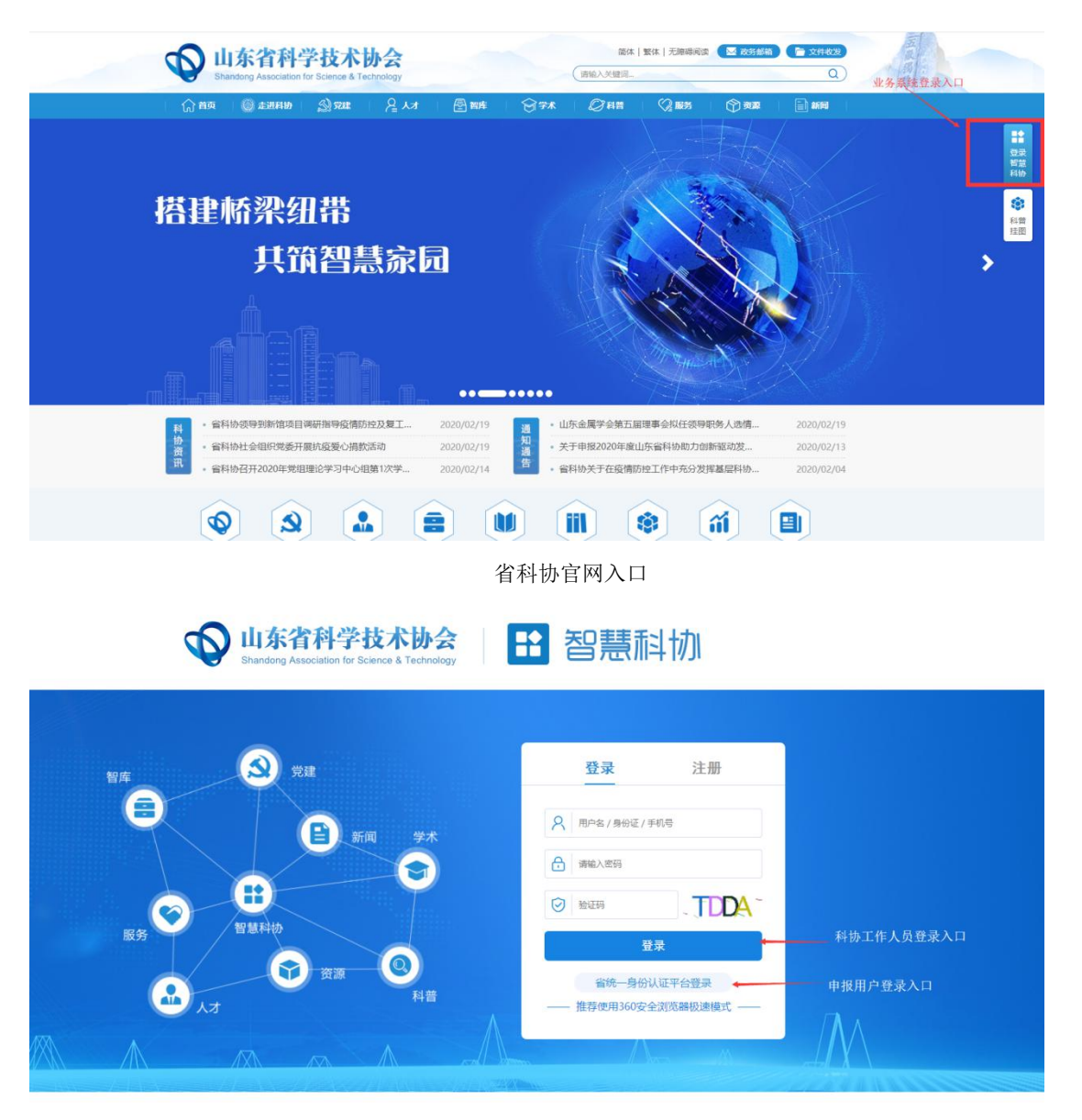

#### 业务系统登录页面

a)分配帐号的用户(比如科协系统的用户),直接输入手机号、验证

码和密码进行登录,如图:

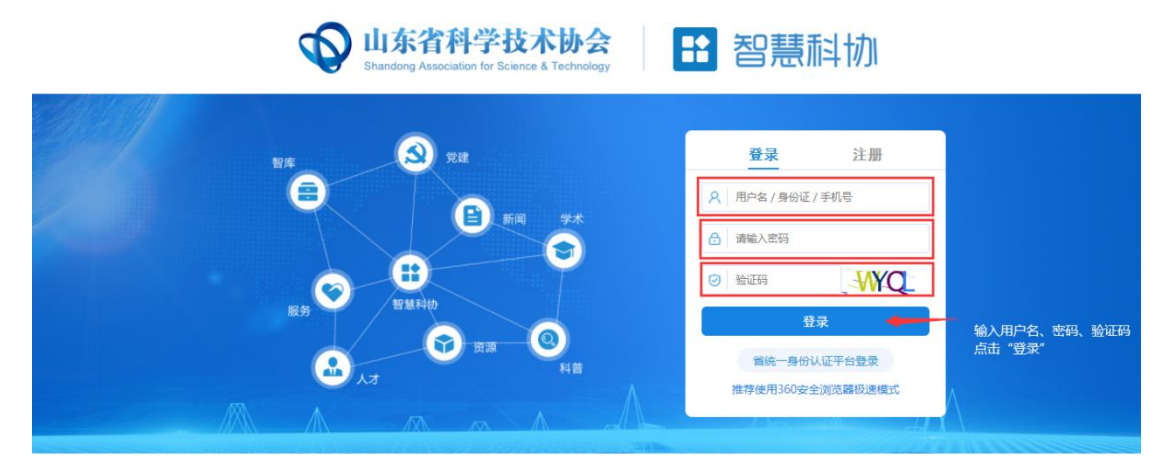

技术支持电话: 0531-82600056转8713、8214

## b)已经通过"省统一平台登录"注册的, 直接点"省统一平台登录"

按钮进行登陆,如图:

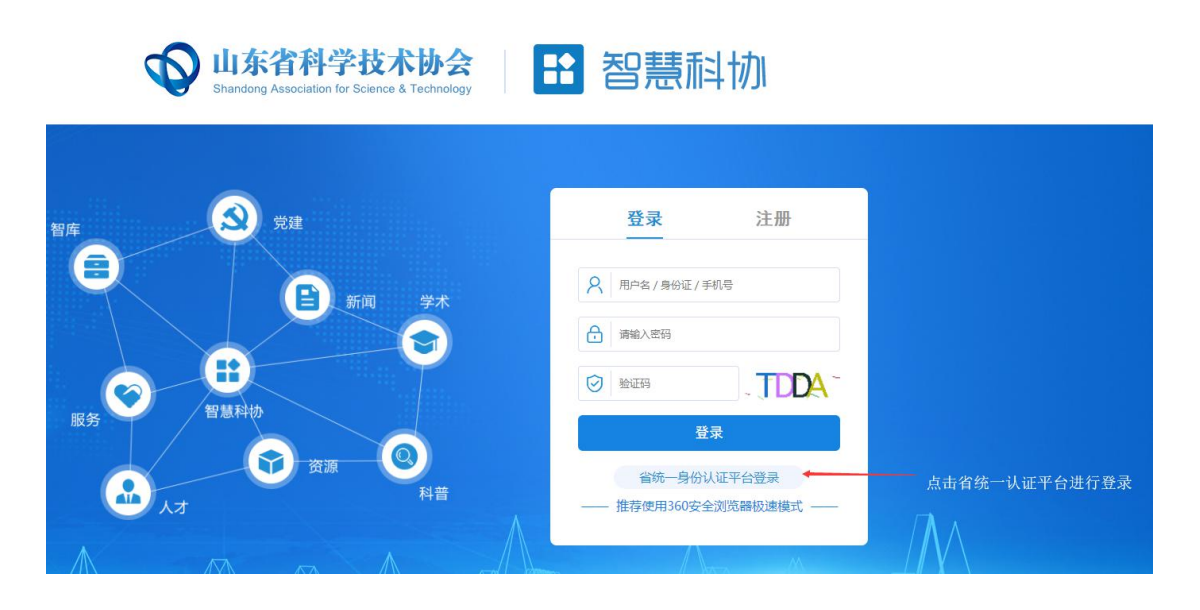

# <span id="page-3-0"></span>1.2 用户注册

首次注册的用户请点击"省统一平台认证登录"跳转省统一认证页面, 如下图所示:

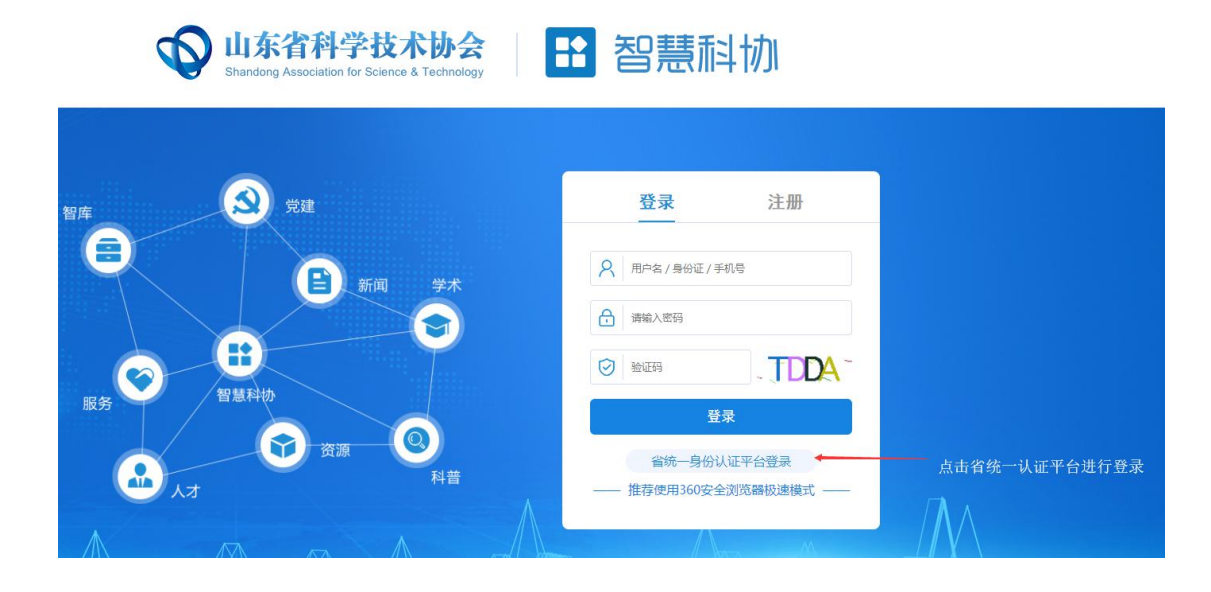

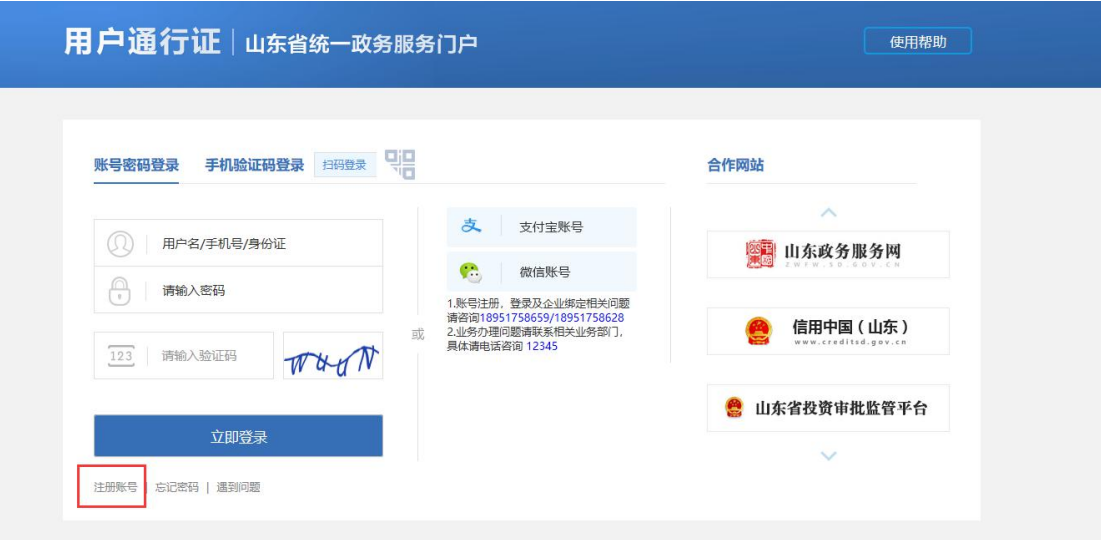

#### 申报用户登录页面

未在"省统一平台认证登录"注册账号的申报用户,需要点击上图 所示的"注册账号"进行账号注册,新用户注册页面如下图所示:

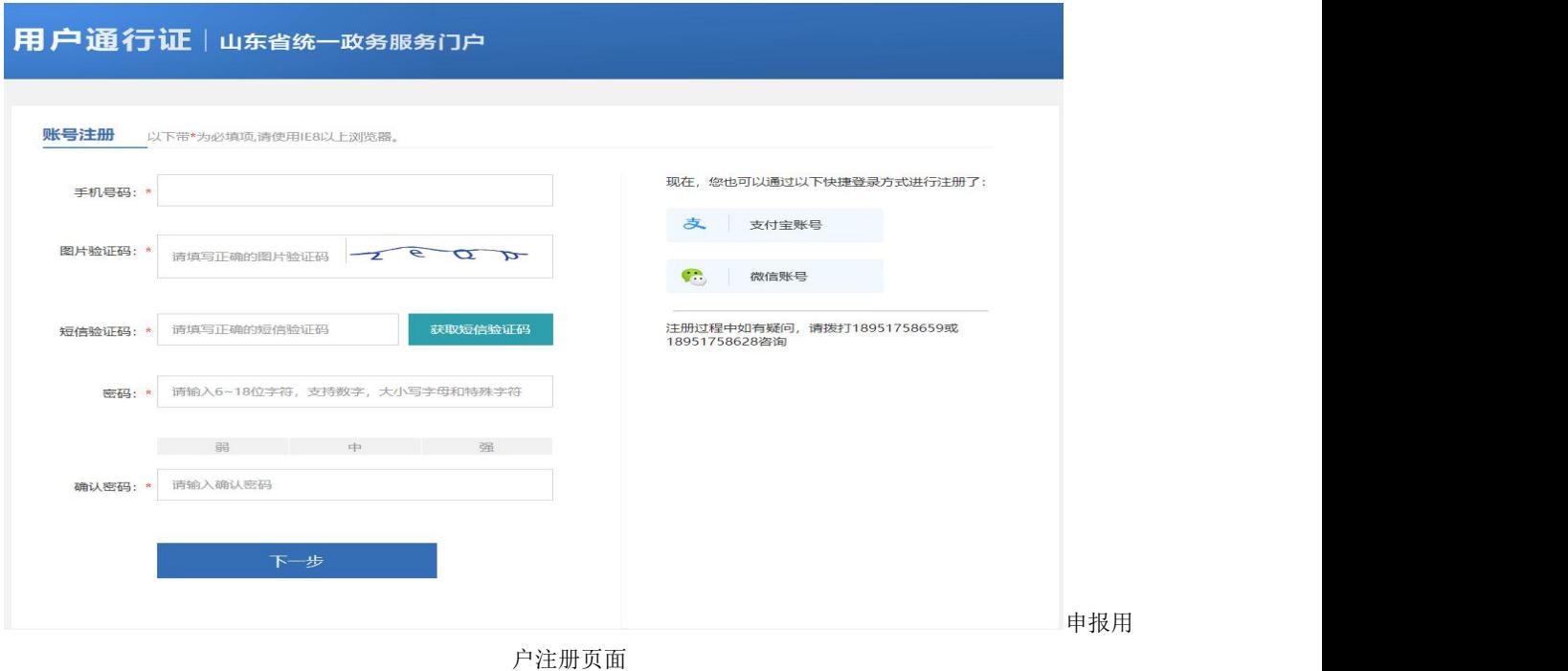

注册完成后,请关闭下图所示的登录页面:

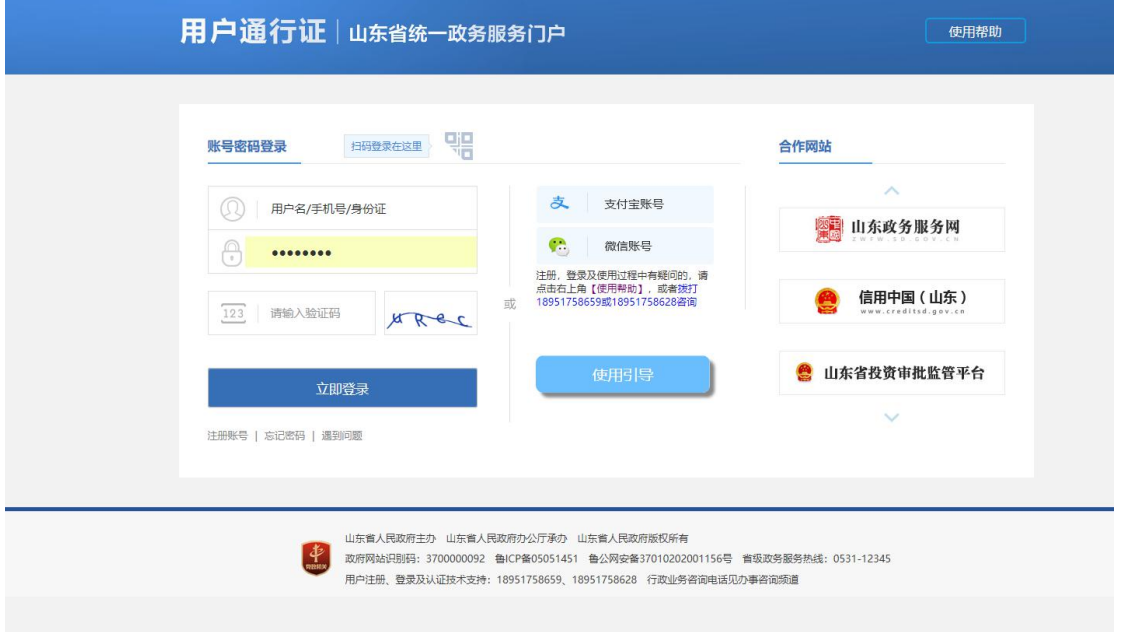

重新进入业务用户登录页面,点击"省统一平台认证登录"进行登 录,如下如所示:

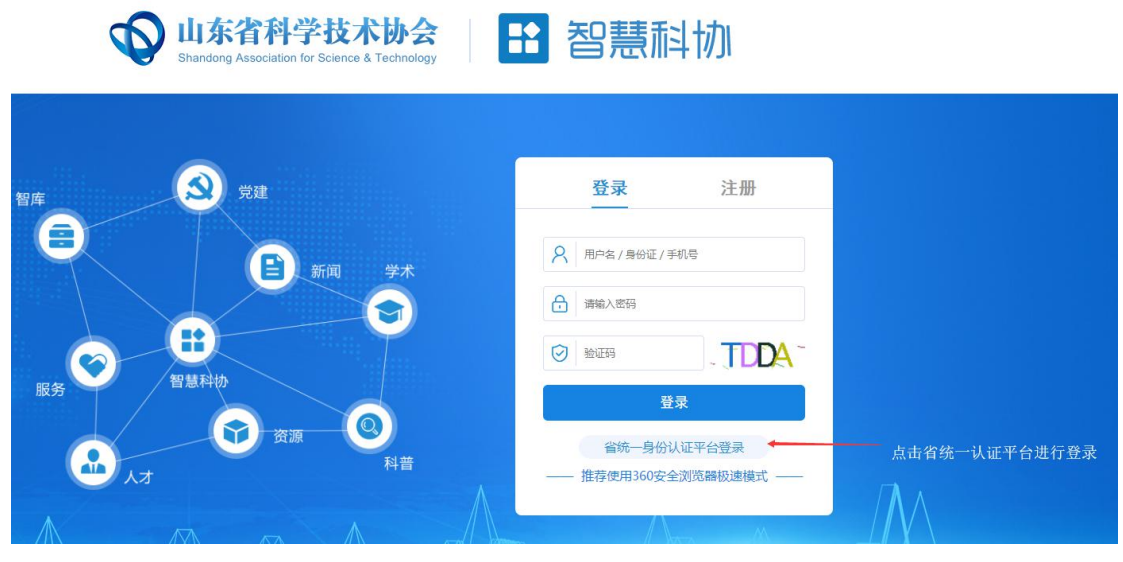

申报用户登录

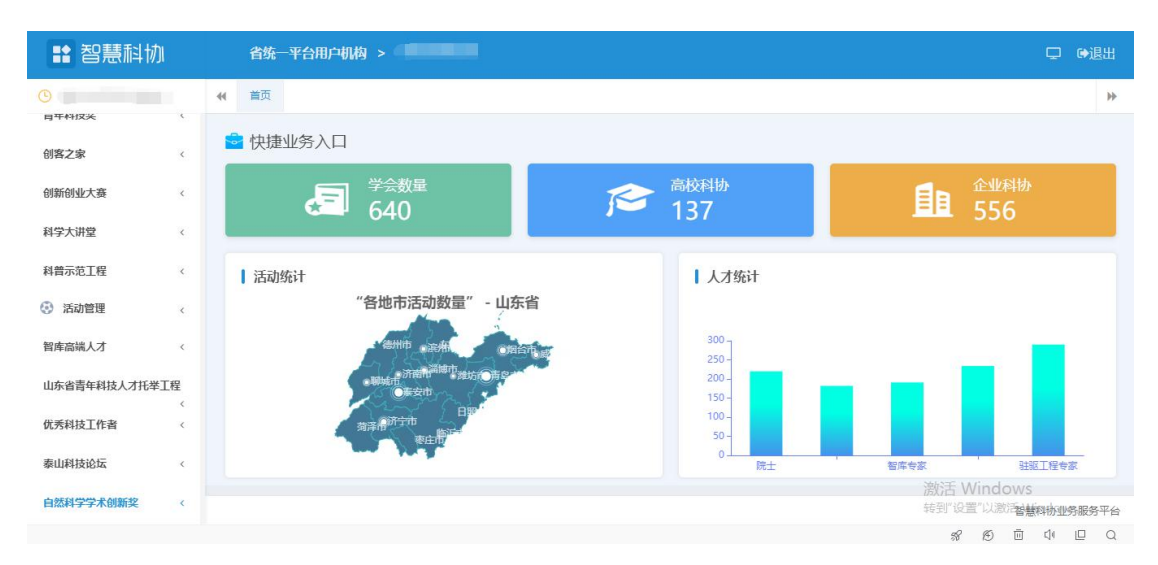

申报用户登陆后进入系统,如下图所示:

申报用户登陆后进入系统,如下图所示:

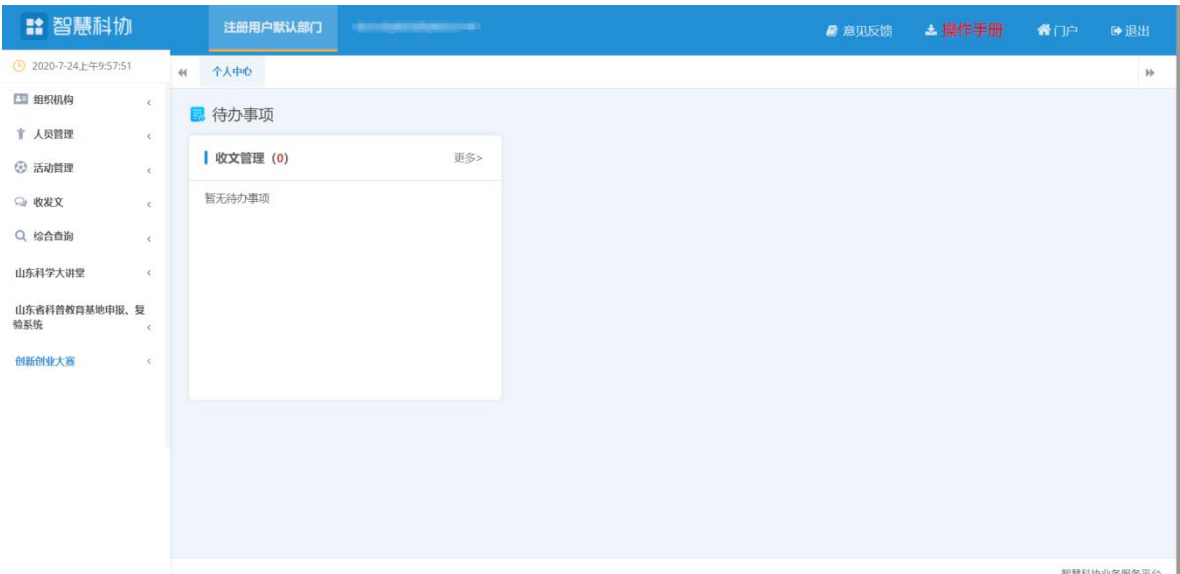

进入系统后点击左侧"创新创业大赛"列表进入,列表展示相应申报 所需填写的菜单,点击菜单名称即可跳转相应填写页面。

## <span id="page-7-0"></span>2.维护申报信息

申报用户在左侧菜单填写相应申报子集信息,请依次打开填写菜单。 如下图所示:

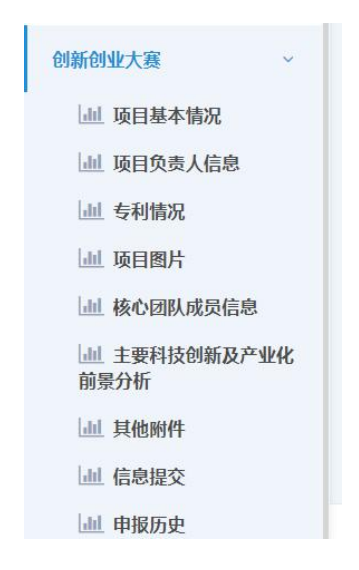

## <span id="page-8-0"></span>2.1 项目基本信息

点击左侧菜单"项目基本情况",进入项目基本情况信息维护页面, 如下图所示:

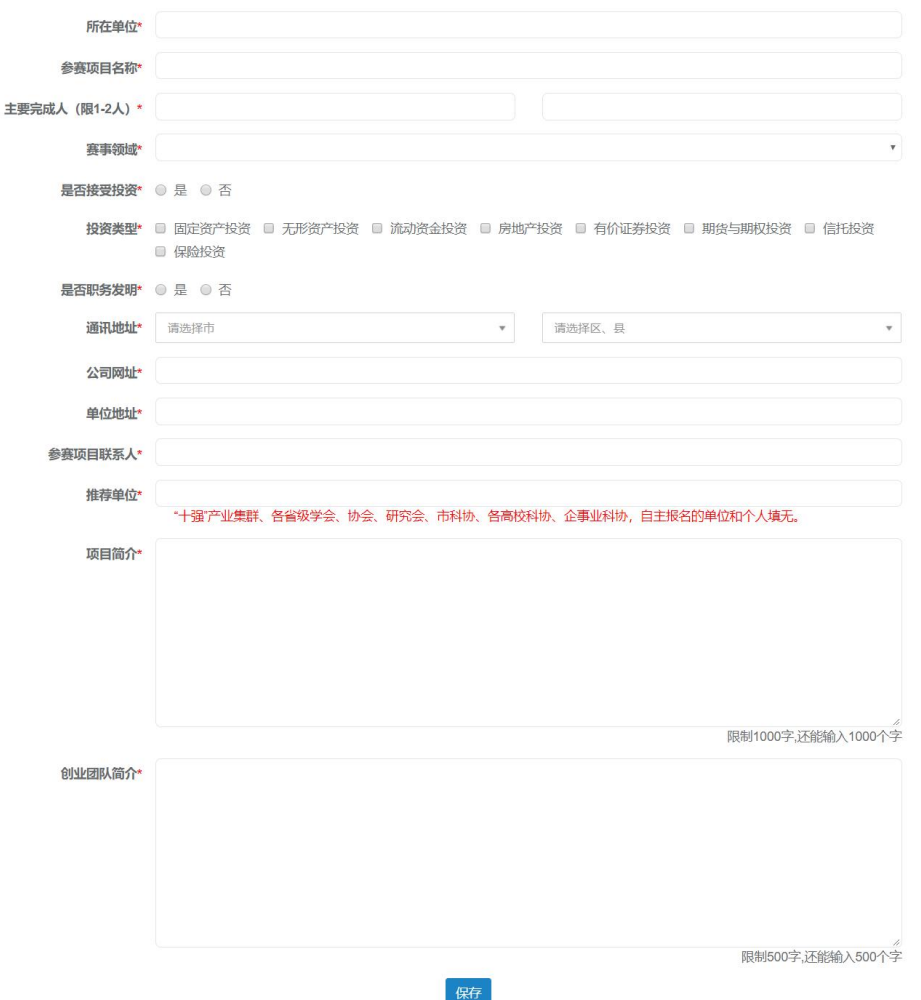

按照系统要求填写所在单位\*、参赛项目名称\*、主要完成人(限 1-2 人)\*、赛事领域\*、是否接受投资、投资类型\*、投资类型\*、通讯地址、 公司网址\*、单位地址\*、参赛项目联系人、推荐单位\*、项目简介\*、创业 团队简介\*信息,标红色\*的为必填项。

据实填写完成信息后,点击下方"保存"按钮,进行信息保存,提示 成功即可。

<span id="page-9-0"></span>2.2 项目负责人信息

填写完成项目基本信息后,点击左侧菜单"项目负责人信息",进入 信息维护页面,如下图所示:

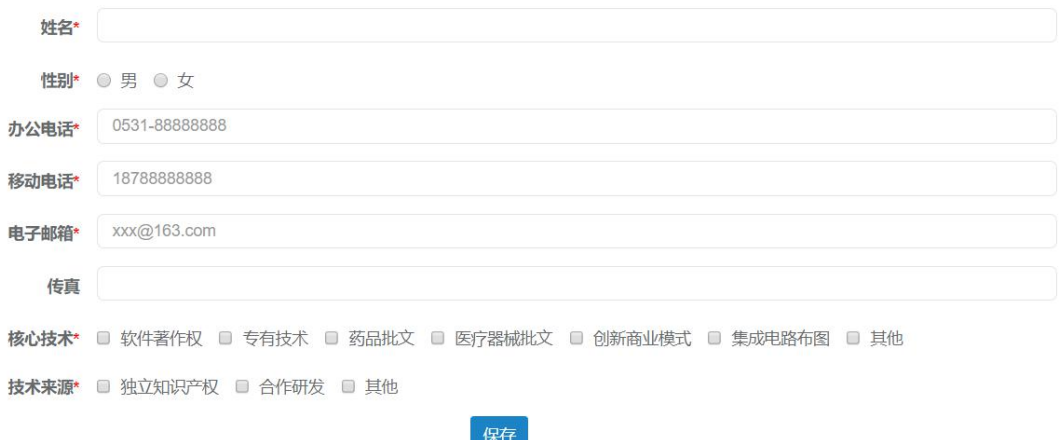

填写姓名,性别,办公电话,移动电话,电子邮箱,传真,核心技术, 技术来源,点击下方"保存"按钮进行信息保存,提示成功即可。

需注意:

若某项没有,则填写"0"或"无"即可;

<span id="page-9-1"></span>2.3 专利情况

点击左侧菜单"专利情况",进入信息维护页面,如下图所示:

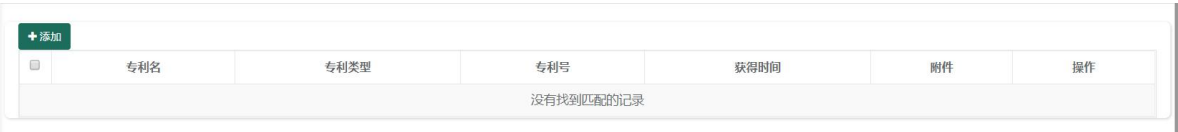

点击左侧绿色的"+添加"按钮,打开新增信息页面,如下图所示:

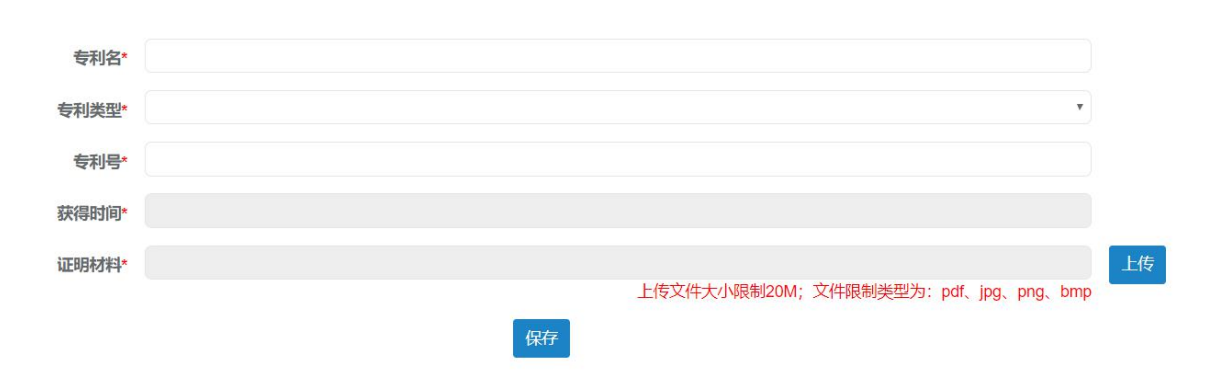

依次填写信息,据实上传对应附件材料后并保存。若需要添加多条专 利信息,继续点击"+添加"按钮即可。

需注意:

。若某项附件较多,请将附件合并成 1 个 pdf 后上传;上传文件大小 限制 20M;文件限制类型为:pdf、jpg、png、bmp 。

### <span id="page-10-0"></span>2.4 项目图片

点击左侧菜单"项目图片",进入信息维护页面,如下图所示:

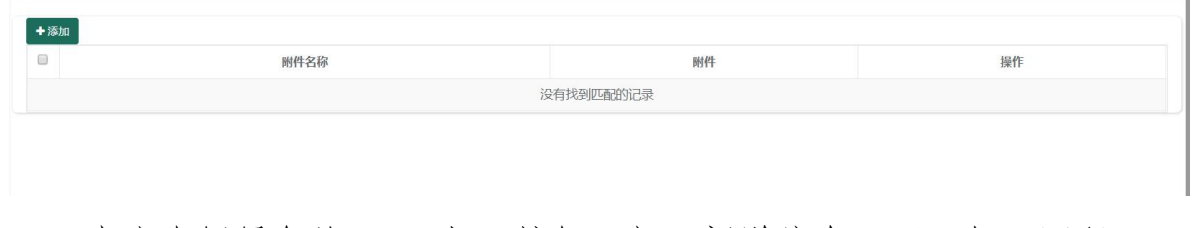

点击左侧绿色的"+添加"按钮,打开新增信息页面,如下图所示:

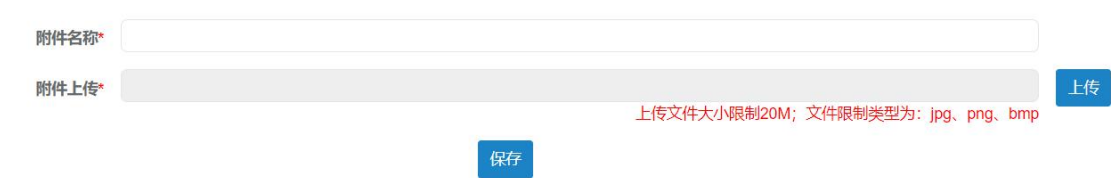

填写附件名称并点击"上传"按钮选择文件进行上传后,点击"保存" 按钮即可新增一条数据信息,如下图所示:

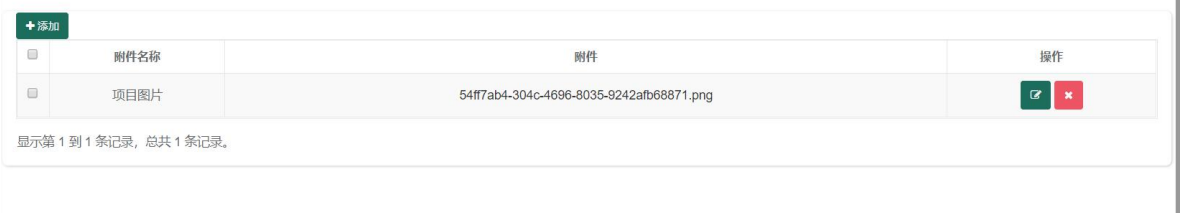

需注意:

上传文件大小限制 20M; 文件限制类型为: pdf、jpg、png、bmp。

# <span id="page-11-0"></span>2.5 核心团队成员信息

点击左侧菜单"核心团队成员信息",进入信息维护页面,如下图所 示: カランド アンディアングラフィッシュ アイストラックス しゅうしょう かいしゅう しゅうしょう

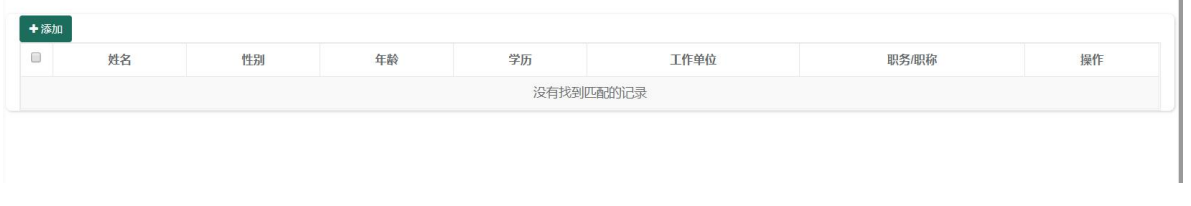

点击左侧绿色的"+添加"按钮,打开新增信息页面,如下图所示:

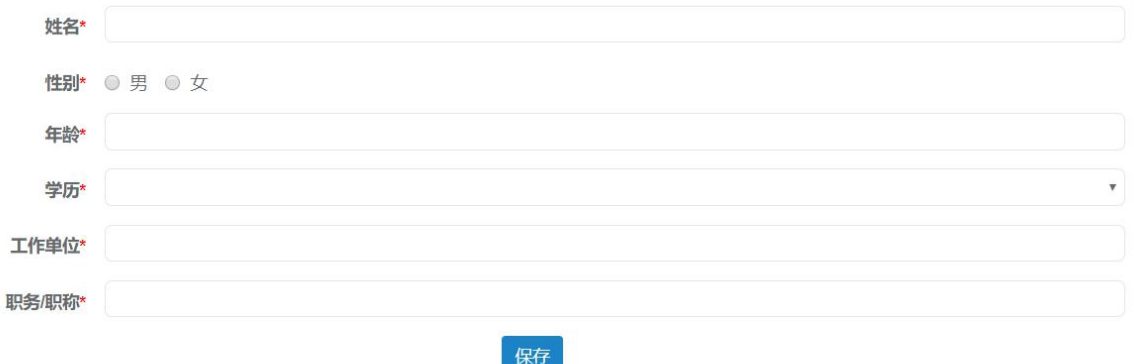

填写表单中的信息后,点击"保存"按钮即可新增一条数据信息,如 下图所示:

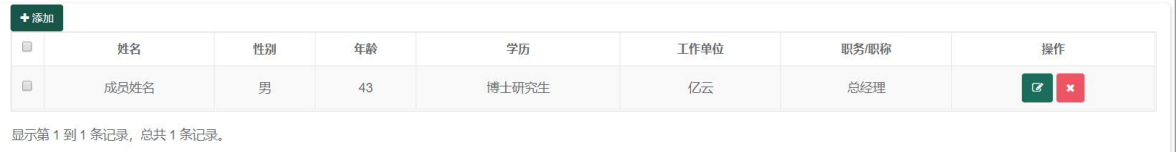

若要继续添加成员信息,请继续点击"+添加"按钮添加。

## <span id="page-12-0"></span>2.6 主要科技创新及产业化前景分析

点击左侧菜单"主要科技创新及产业化前景分析",进入信息维护页 面,如下图所示:

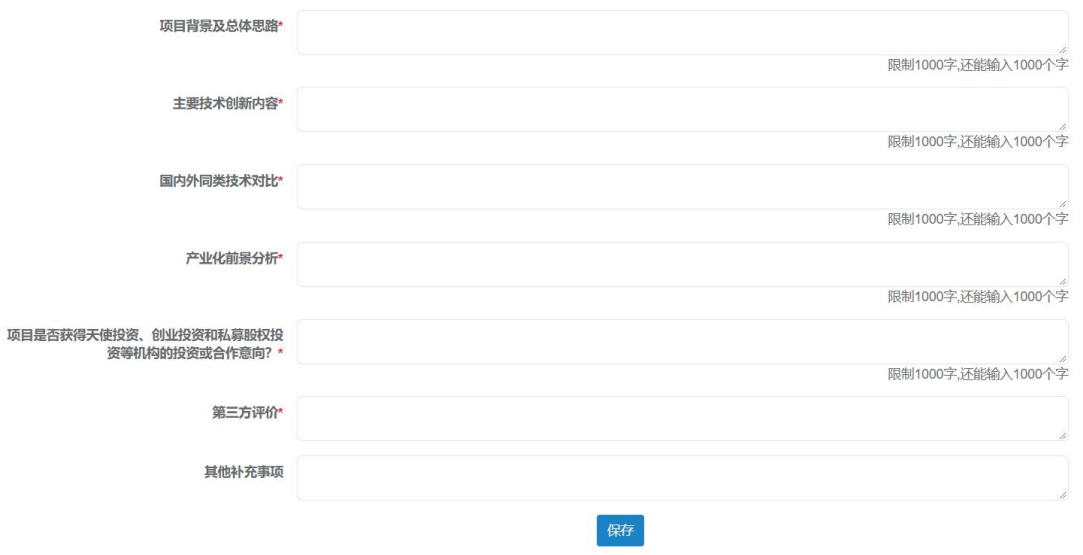

<span id="page-13-0"></span>填写信息后,点击下方"保存"按钮进行信息保存,提示成功即可。 2.4 项目图片

点击左侧菜单"其他附件",进入信息维护页面,如下图所示:

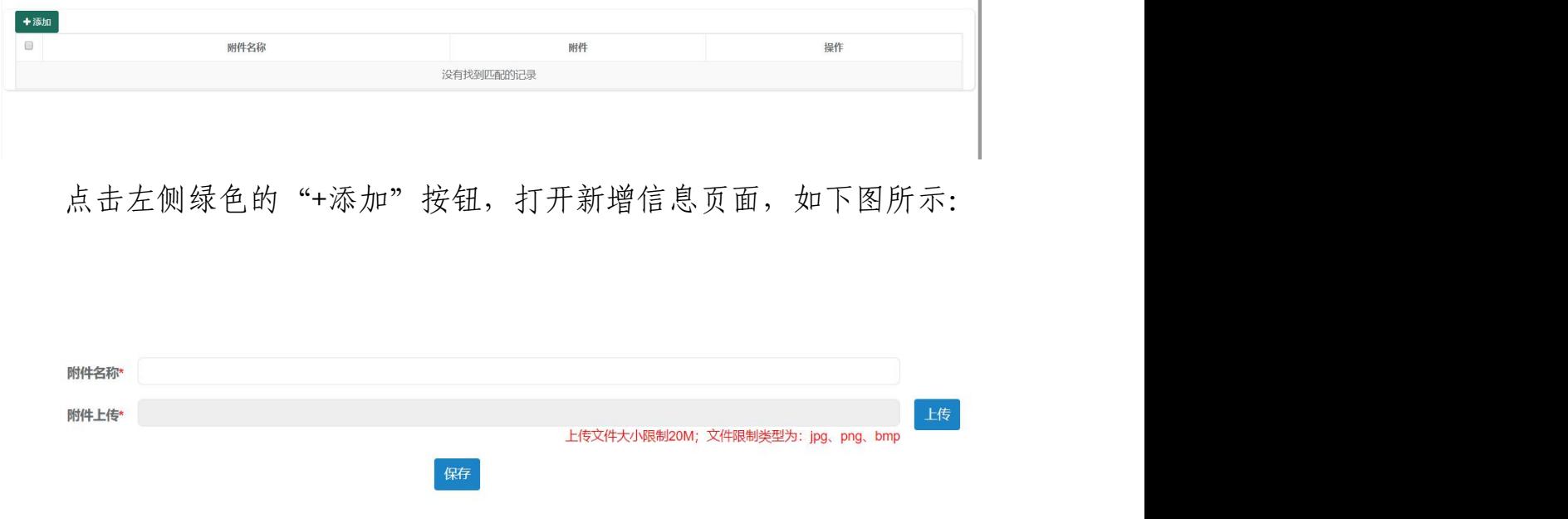

填写附件名称并点击"上传"按钮选择文件进行上传后,点击"保存"

## 按钮即可新增一条数据信息,如下图所示:

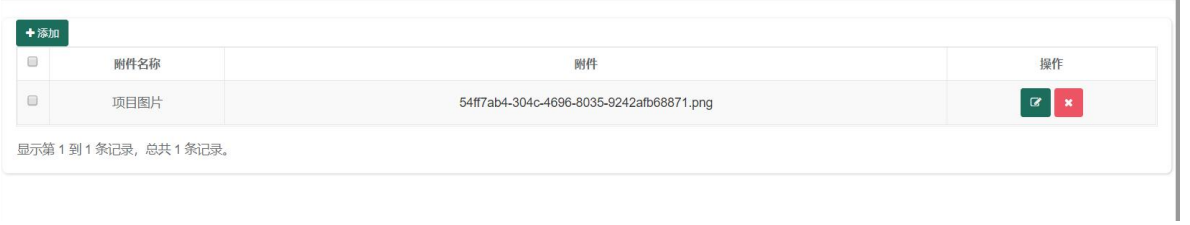

#### 需注意:

上传文件大小限制 20M; 文件限制类型为: pdf、jpg、png、bmp。

## <span id="page-14-0"></span>3.申报信息提交

点击左侧菜单"信息提交",进入信息提交页面,如下图所示:

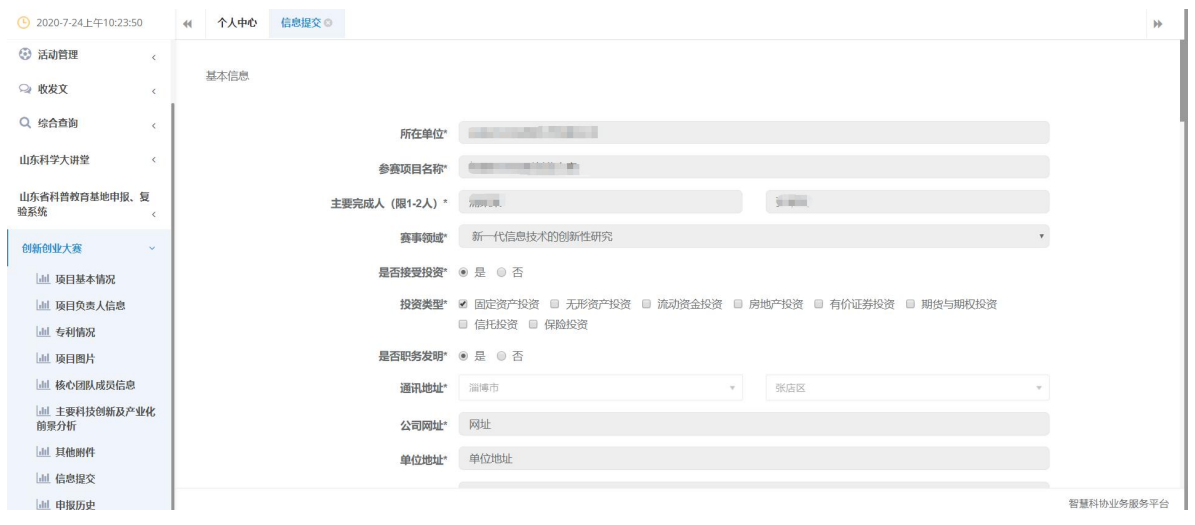

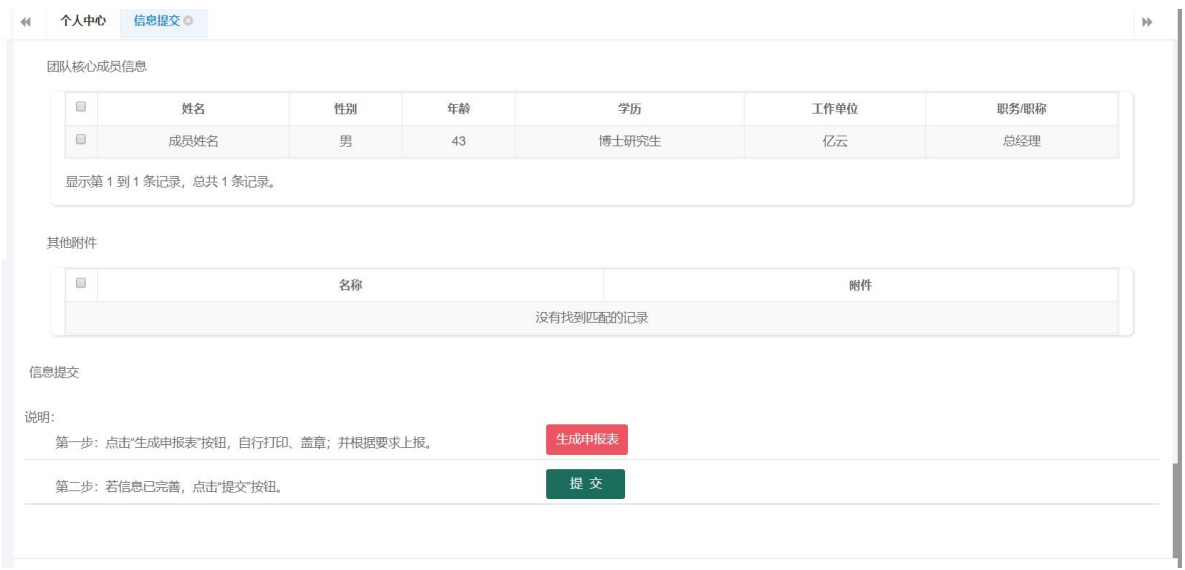

页面展示填写的相关申报信息,用户需要浏览确认无误后,在页面最 下方进行申报表的生成下载及申报信息的提交。

## <span id="page-15-0"></span>3.1 申报表生成下载操作

用户可以通过点击"生成申报表"按钮,进行申报表生成操作。

生成后点击"下载"按钮,下载生成的申报表。

## <span id="page-15-1"></span>3.2 信息提交

点击"提交"按钮,弹出对话框,选择"确定"即可成功提交,如下 图所示:

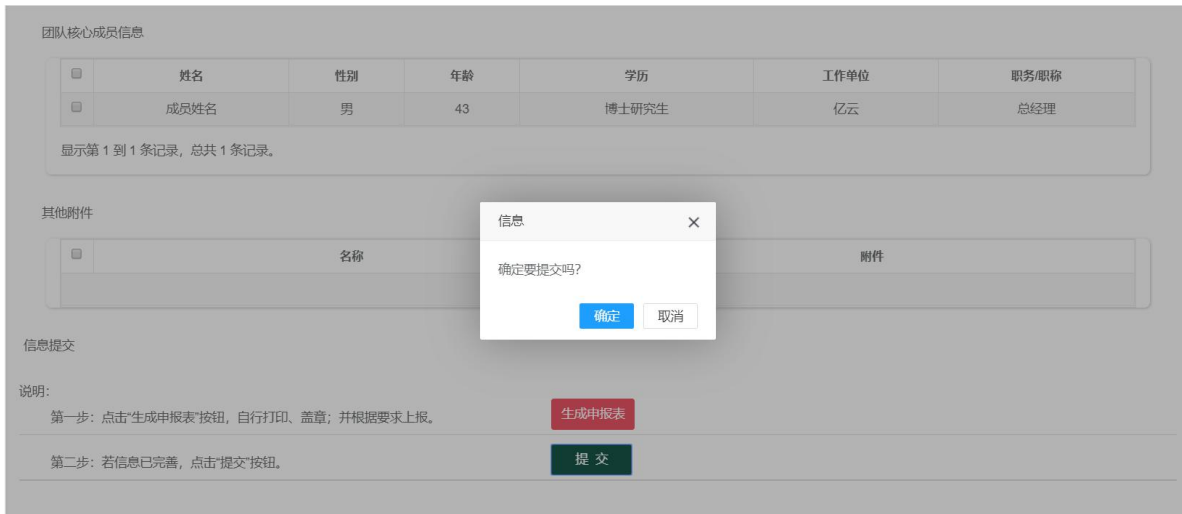

## <span id="page-16-0"></span>4.申报信息退回及撤回修改

<span id="page-16-1"></span>4.1 信息撤回修改

用户若想撤回申报信息进行修改,必须在上级单位未进行审核操作之 前可以在"信息提交"页面进行撤回操作。修改完成信息后,按上述流程 重新进行提交操作即可。

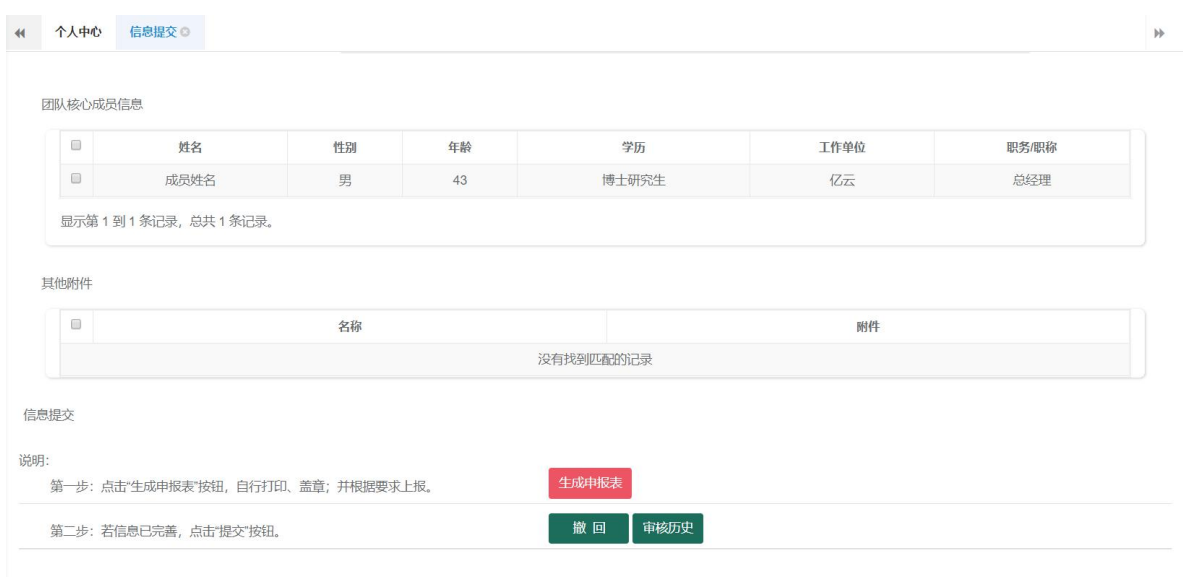

用户可点击"审核历史"按钮查看流程进度,以及审核意见信息。

<span id="page-17-0"></span>4.2 信息退回修改

如若申报信息被退回,对照审核意见进行相应修改。修改完成信息后 按上述流程重新进行提交操作即可。

#### <span id="page-17-1"></span>5.其他事宜

如申报中遇到疑问,可联系技术客服电话 0531-55575449、55575450; 或加入技术服务 QQ 群,群号:1032362342。